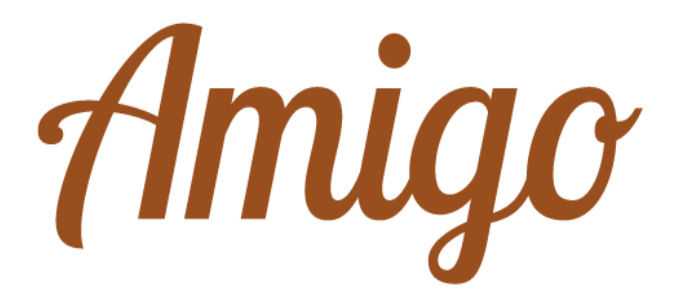

# Portale Amigo

## Manuale utente

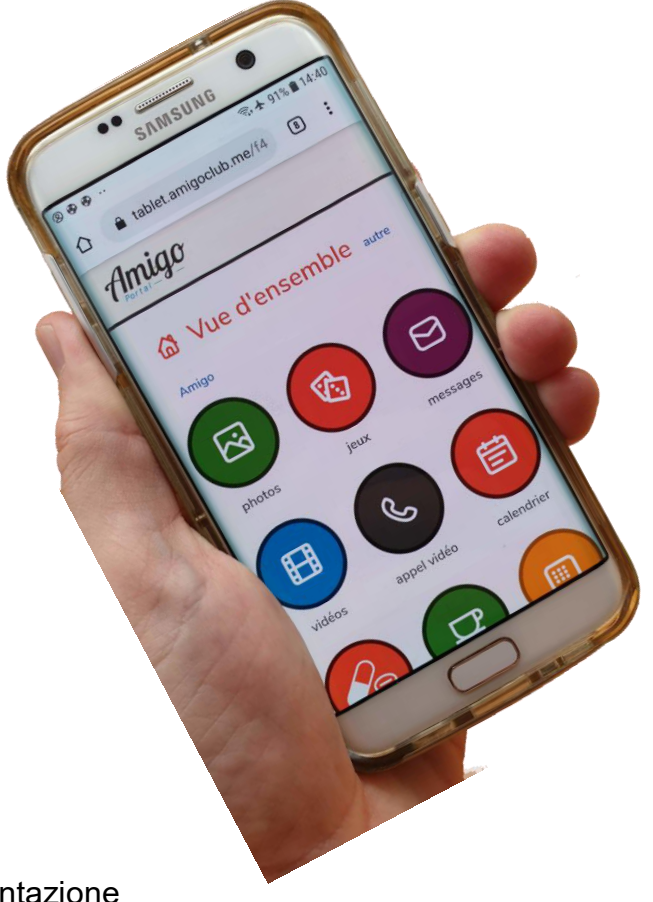

Troverete tutta la documentazione relativa ai tablet Amigo alla pagina web di [www.amigoclub.me/it/doc/](http://www.amigoclub.me/it/doc/)

I tablet Amigo sono costantemente aggiornati per il meglio. Vengono aggiunte nuove funzionalità a quelle che già conoscete. Quindi, tra un po' di tempo, il manuale che avete ricevuto con il vostro tablet non sarà più aggiornato. Ma il vostro tablet e il portale si saranno evoluti. Troverete le informazioni più recenti sul nostro sito web all'indirizzo www.amigoclub.me/doc

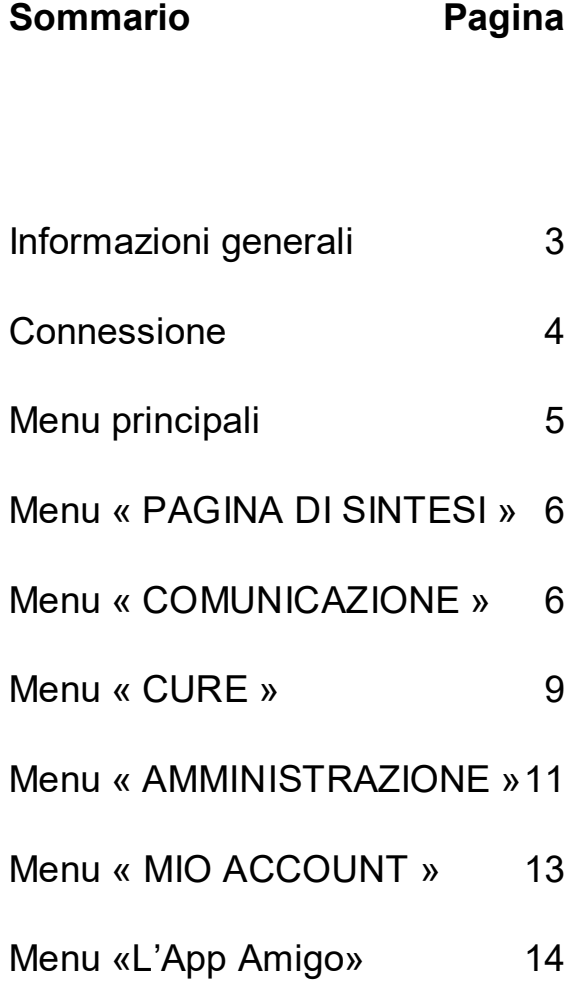

#### Informazioni generali

Il portale Amigo è il vero valore aggiunto dell'ecosistema Amigo. Il portale Amigo è accessibile dal vostro browser (Chrome, Safari, Firefox e altri) o attraverso l'App Amigo. Consultate l'ultima pagina di questo documento per sapere come scaricare l'App Amigo sul vostro smartphone.

Dal portale Amigo, i corrispondenti Amigo possono comunicare con l'utente Amigo attraverso una videochiamata o e-mail, gestire alcuni parametri specifici per il funzionamento del tablet come il volume degli avvisi o la dimensione dei caratteri, predefinire alcune preferenze dell'utente Amigo come, ad esempio, i siti web favoriti, e programmare alcuni avvisi particolarmente pratici per accompagnare l'anziano nelle sue attività quotidiane.

Solo i corrispondenti autorizzati attraverso questo portale possono comunicare con l'utente Amigo, proteggendo il senior da qualsiasi tentativo di scam, virus o spam su Internet. Amigo e il portale Amigo formano così un ambiente di comunicazione particolarmente sicuro per gli anziani.

Questa guida descrive brevemente come invitare nuovi familiari o amici ad unirsi alla cerchia dei corrispondenti, così come tutte le funzioni accessibili dal portale. Quest'ultimo è stato progettato in modo molto intuitivo e siamo sicuri che imparerete a familiarizzarvi molto rapidamente con il suo utilizzo.

Vi auguriamo tantissimo divertimento e scambi molto arricchenti con l'utente del tablet Amigo!

Il vostro amigo

#### **Connessione**

Accedete al portale Amigo utilizzando il vostro computer, smartphone o tablet via Internet al seguente indirizzo:

#### tablet.amigoclub.me

Registratevi all'Amigo di cui siete uno dei corrispondenti inserendo l'indirizzo e-mail che avete fornito al momento della registrazione all'Amigo e la vostra password. Se l'avete dimenticato, potete richiederne uno nuovo.

Se siete in contatto con più di un Amigo, selezionate quello con cui volete corrispondere. Ora siete sulla schermata iniziale di Amigo.

Naturalmente è possibile accedere al portale Amigo anche tramite l'app Amigo.

#### Menu principali

Le cinque schede incorniciate in verde di fronte danno accesso a tutte le funzionalità di Amigo e sono descritte nelle pagine seguenti. Le caratteristiche più comuni sono accessibili anche dalla pagina de sintesi cliccando su uno dei dodici diversi pittogrammi presenti in quella schermata. Tutte queste funzioni si trovano anche nelle varie sezioni funzionali (**comunicazione**, **cura**, **amministrazione** e **il mio account**).

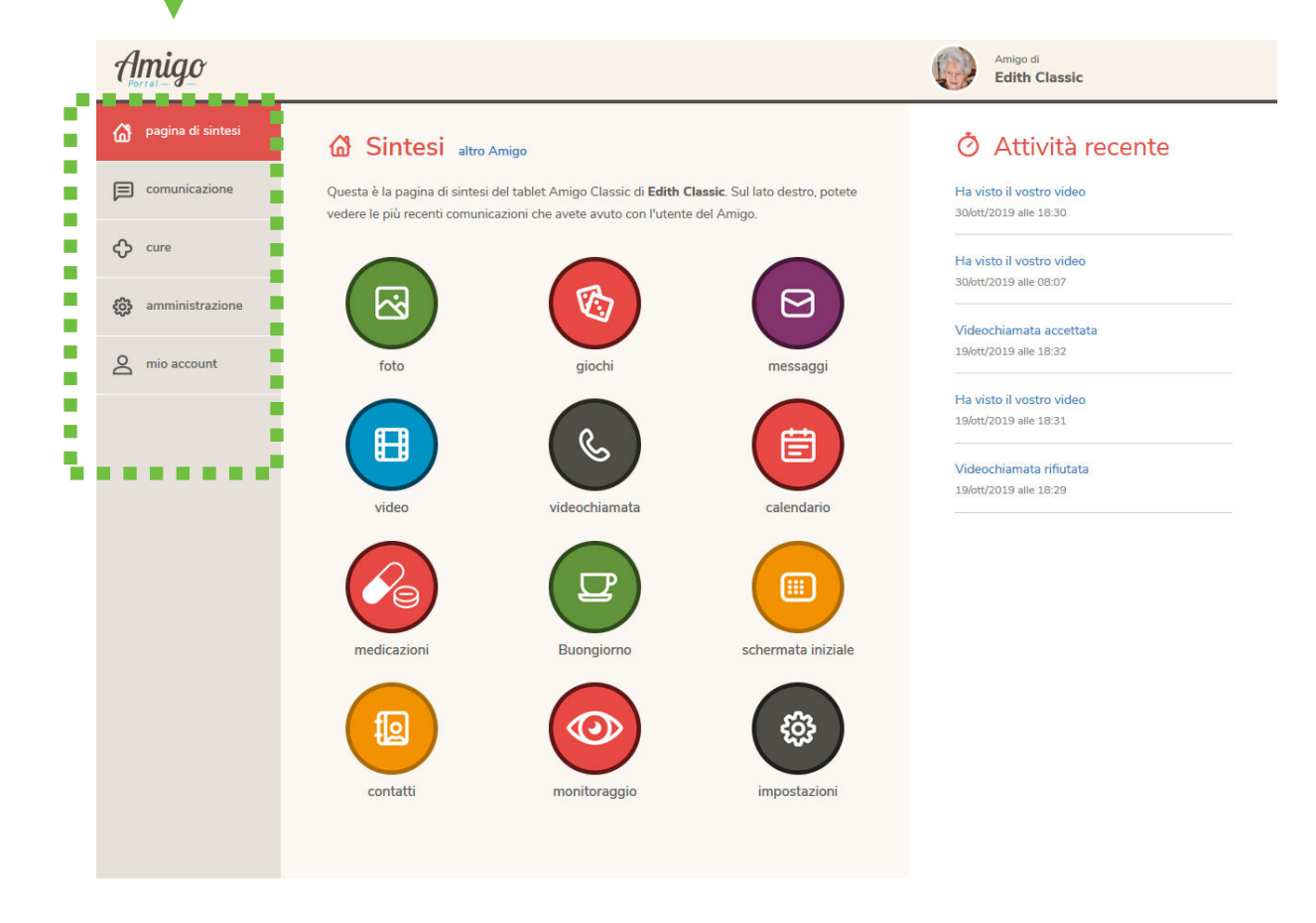

#### Menu « **PAGINA DE SINTESI** »

Questo menu mostra tutte le funzioni disponibili.

#### Menu « **COMMUNICAZIONE** »

Consente l'accesso a tutte le funzioni di comunicazione tra i corrispondenti e l'utente Amigo:

**foto**: inviare una foto all'utente Amigo.

- 1. Clicca sul pulsante blu in alto a destra, "Aggiungere".
- 2. Cliccare su "Selezionare foto" e selezionare una o più foto dalla libreria.
- 3. Se lo si desidera, inserire una legenda per questa foto.
- 4. Definire in quale album verrà inserita questa foto. Una classificazione renderà più facile per l'utente del tablet navigare per trovare una foto specifica.
- 5. Cliccare su "Condividere". La foto viene ora inviata all'Amigo.
- 6. L'utente Amigo riceverà un avviso di arrivo di una nuova foto, specificando il nome del mittente.
- 7. Avete anche la possibilità di inviare una o più foto simultaneamente all'Amigo allegandole a un messaggio di posta elettronica che invierete dal vostro solito client di posta elettronica. Ricordati di farlo con l'indirizzo email con cui siete registrato nel portale.

**Giochi**: giocare online con l'utente Amigo.

- 1. Selezionate il gioco che volete giocare con l'utente Amigo cliccando sul pittogramma del gioco desiderato.
- 2. L'utente Amigo riceve un invito ad aprire il gioco. Può accettarlo o rifiutarlo.
- 3. Se accettato, il gioco inizia e il tablet e il portale indicano chi è prossimo a giocare.
- 4. Continuate il gioco fino alla fine. Potete anche fermare il gioco in qualsiasi momento. Il gioco corrente sarà cancellato.

**Messaggio** : inviare un messaggio di posta elettronica all'utente Amigo.

- 1. Cliccare su "Aggiungere".
- 2. Componi il tuo messaggio compilando i campi "Oggetto" e "Contenuto del messaggio".
- 3. Cliccare su "Inviare". Il vostro messaggio è ora inviato all'Amigo. L'utente Amigo riceverà un avviso di arrivo di un nuovo messaggio, specificando il nome del mittente.
- 4. Avete la possibilità di consultare i messaggi ricevuti e inviati e, se lo desiderate, di cancellarli.

Potete anche inviare un messaggio di posta elettronica dal vostro solito client di posta elettronica. Ricordati di farlo con l'indirizzo e-mail con cui siete registrato nel portale. In questa e-mail si può allegare un documento in formato PDF o un link a una riunione Zoom o Teams. Per quest'ultimo, testate questa funzione vicino al tablet la prima volta che lo usate.

**Video** : inviare un video all'utente Amigo.

- 1. Cliccare su "Aggiungere".
- 2. Cliccare su "Selezionare video" e scegliere un video dalla libreria.
- 3. Se lo desiderate, inserite una descrizione del video.
- 4. Cliccare su "Condividere". Il video viene ora inviato all'Amigo. L'utente Amigo riceverà un avviso quando un nuovo video è arrivato, specificando il nome del mittente.

I video non possono essere inviati come allegato tramite la vostra applicazione di posta elettronica abituale. È quindi necessario utilizzare il portale, sul proprio smartphone, tablet o PC per condividere un video. O dall'app Amigo Portal.

#### **Videochiamata:**

- 1. Cliccare su "Chiamare Amigo".
- 2. L'Amigo emette un tono di chiamata e segnala la vostra chiamata. L'utente ha la possibilità di accettare o rifiutare la chiamata.
- 3. Se la chiamata viene rifiutata, sullo schermo viene visualizzato un messaggio corrispondente. Se il messaggio viene accettato, la conversazione ha inizio. Termina sempre la chiamata cliccando su "Riagganciare".
- 4. Se l'utente non è in grado di rispondere a una chiamata, sarà informato, con il nome del chiamante indicato sullo schermo del tablet.

L'utente del tablet può inviare un invito a una videochiamata. Questo vi sarà inviato via e-mail o SMS. Un SMS può essere inviato solo se avete inserito il vostro numero di cellulare nel vostro profilo.

*L'utente Amigo vuole chiamarvi*  Ci sono due modi per farlo:

- Se non avete l'App Amigo installata sul vostro smartphone, l'utente del tablet vi invierà un invito a una videochiamata premendo il pulsante "Invita". Questo vi sarà inviato per email o SMS. Un SMS può essere inviato a voi solo se avete fornito un numero di cellulare nel vostro profilo. Potete richiamarlo a vostro piacimento dall'app o dal portale, sul browser del vostro PC, tablet o smartphone.
- Se avete installato l'App Amigo sul vostro smartphone, potete essere chiamati direttamente su di esso. Il tablet indicherà «chiama ora" e non "Invito" accanto al vostro nome.

Una suoneria si sentirà sul vostro smartphone quando arriva la chiamata.

Accesso limitato: solo i corrispondenti con i diritti di accesso appropriati possono modificare le impostazioni di cura sul tablet dell'utente Amigo.

#### Menu « **Cure** »

Permette di accedere a tutte le funzionalità relative alla cura dell'utente Amigo:

**Calendario degli eventi** : registrare un nuovo appuntamento sull'Amigo e consultare gli appuntamenti già registrati.

- 1. Cliccare su "aggiungere" per il giorno scelto.
- 2. Riempire i vari campi da compilare. Alcuni sono obbligatori, altri facoltativi.
- 3. Cliccare su "Salvare". Il nuovo appuntamento è ora visualizzato nell'Agenda Amigo.

Il calendario è anche molto utile per segnalare eventi ricorrenti, come i compleanni. Questi non possono essere inseriti dal tablet.

**Medicazioni**: questa schermata le permette di programmare i promemoria per prendere i farmaci. L'utente Amigo riceverà un promemoria dei farmaci sul suo tablet negli orari e nei giorni selezionati sul portale e lo confermerà toccando la notifica.

Ecco come registrare un promemoria.

- 1. Cliccare su "**Aggiungere**".
- 2. Inserire il nome del farmaco e indicare il giorno o i giorni della settimana in cui deve essere assunto.
- 3. Cliccare su "**Salvare**".

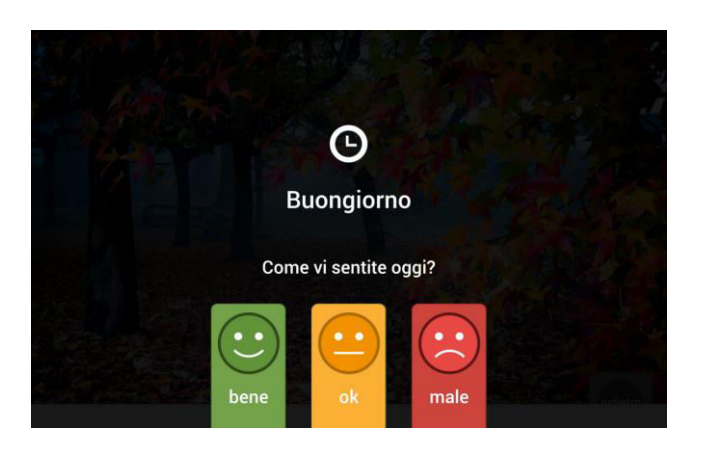

Messaggio "**Buongiorno**": programmare un messaggio " Buongiorno" nei giorni e negli orari desiderati.

Questo messaggio è usato per controllare che l'utente del tablet Amigo stia bene.

L'Amigo emetterà una suoneria e visualizzerà il messaggio " Buongiorno" sullo schermo al giorno e all'ora impostati sul portale. Questo messaggio sarà anche accompagnato da un mini-questionario che chiederà all'utente Amigo come si sente. Se la persona non si sente bene o se non c'è conferma del messaggio " Buongiorno", potete chiedere di ricevere una email per essere informati di questo fatto. Allora potete contattare il senior per telefono - o videochiamata - per assicurarvi che tutto sia a posto.

Questo messaggio è programmabile dalla scheda "**Buongiorno**" del menu di **cure**.

Se volete essere avvisati via e-mail se un messaggio "**Buongiorno**" non viene consegnato, o se l'utente segnala di non sentirsi bene, andate nella scheda **cure** del portale (nell'app, pulsante **Buongiorno**) e scegliete l'opzione che vi conviene sotto **Avvisi**.

### Nuovo pulsante Cliccare su un pulsante qui sotto per aggiungerlo alla schermata iniziale f を .<br>Sacebook radio ക F0 ъ ta è un'applicazione di terze parti, che non è sotto il controllo di Amigo

Cancellare

#### Menu «**AMMINISTRAZIONE**»

Permette di accedere a tutte le funzioni dell'Amigo che i corrispondenti con lo stato di amministratore possono configurare in modo da adattarlo il più vicino possibile alle esigenze dell'utente del tablet:

- **Schermata iniziale**: appaiono i diversi pulsanti della schermata iniziale di Amigo. Potete eliminarli (cliccate sull'icona del cestino in alto a destra del pittogramma corrispondente), o modificarne la posizione trascinandoli in un'altra posizione.
- Si può scegliere di visualizzare l'ora sulla schermata principale in modo digitale o analogico.
- Qui si potete anche aggiungere:
- 1. Una stazione radio nel menu iniziale del tablet (scheda "**schermata iniziale**", "**Radio**", "**Aggiungere**"). Per cambiare la stazione che avete pre-programmato per l'ascolto, premete "**Cambiare**".
- 2. Applicazioni di terze parti, come Facebook, Messenger, Netflix, Daily Quotes, Spotify, Transcribe o YouTube. Premete "**+ Aggiungere**" in alto a destra.
- **Contatti**: elenca i corrispondenti degli utenti Amigo e il loro livello di autorizzazione sul Portale. Solo i corrispondenti registrati possono contattare Amigo. Se desiderate invitare nuovi corrispondenti, cliccate sul pulsante blu "Aggiungere" nell'angolo in alto a destra.
- Non dimenticate di definire i diritti che assegnarete alla persona che invitate a far parte della cerchia dei corrispondenti:
	- Solo comunicazione
	- Comunicazione e cure
	- Comunicazione, cure e amministrazione
- L'invito rimane attivo per un massimo di 14 giorni, dopo di che dovrete rinnovarlo. Informare il vostro corrispondente, l'invito inviato da un indirizzo e-mail che non è il vostro può essere bloccato in spam.
- **Monitoraggio**: il monitoraggio permette di prendere una schermata del tablet Amigo per un migliore supporto remoto. Questa funzione è disponibile solo per gli amministratori del tablet. È anche possibile riavviare l'Amigo a distanza, cliccando su "Riavvia". Questo può essere utile se l'utente del tablet non è più in grado di tornare alla pagina principale. Questa funzione è disponibile solo se il tablet è acceso e collegato a Internet. - Il monitor indica anche le diverse attività del **11**
- **Impostazioni**: una serie di impostazioni sono disponibili in questa pagina. Tra le possibili impostazioni:
- *Pagina de sintesi*: dimensione dei caratteri, citazione del giorno, accettare e-mail solo dai membri della cerchia, altri giochi, visualizzare il livello di carica della batteria sullo schermo del tablet.
- *Preferiti*: aggiungere, eliminare e riorganizzare i preferiti di Internet, per consentire l'accesso con un solo clic ai siti web preferiti. Potete aggiungerne altri oltre a quelli suggeriti.
- *Schermo e foto*: tipo di screensaver e ritardo, spegnimento automatico dello schermo, ritardo della presentazione.
- *Suono*: volume e tipo di suoneria per notifiche e chiamate, sintesi vocale, silenzio notturno.
- *Restrizioni*: nascondere alcune funzioni su Amigo, come la cancellazione delle foto o il pulsante www per l'accesso a internet.
- **Profilo**: questo è il profilo dell'utente del tablet. Si raccomanda di aggiungere la sua foto, che sarà visibile ai suoi corrispondenti quando accedono al loro account sul portale.

#### Menu « **mio account** »

Permette ad una persona (voi, per esempio) che fa parte della cerchia dell' utente del tablet Amigo di configurare tutte le impostazioni del portale che saranno specifiche per questa persona:

- **Impostazioni**: diverse impostazioni sono disponibili in questa scheda. Per le richieste di videochiamata dal tablet Amigo, indicherete come volete essere informati di questa richiesta: via e-mail, SMS o entrambi. Per poter ricevere un SMS, è importante che abbiate indicato il vostro numero di cellulare nel vostro profilo.

#### - **Profilo**

- Visualizzare tutti i dettagli relativi al vostro account. È possibile modificare ciascuna di queste impostazioni facendo clic sul pulsante " Cambiare". Potete anche associare una foto al vostro account o modificarla (è collegata al vostro nome nella schermata Amigo) o cambiare la vostra password per accedere al portale).
- Notate che una foto del vostro profilo è spesso ben apprezzata dagli utenti del tablet. La vedranno per esempio quando vorranno chiamarvi.
- **Chiusura sessione** 
	- Cliccate su questo pulsante per disconnettervi dal portale Amigo.

#### **L'App Amigo**

L'App Amigo è disponibile per gli smartphone iOS (versione 11 e superiore) e Android (versione 6.0 e superiore), in tedesco, francese, italiano e inglese, a seconda della lingua preferita. Potete scaricarlo dall'Apple Store o da Google Play cercando un'applicazione contenente le parole "**Amigo Portal**". Potete anche scansionare il codice QR qui sotto, quello che corrisponde al sistema operativo del vostro telefono. Una volta scaricata la app Amigo sul vostro smartphone, vi verrà chiesto di inserire i vostri dati di accesso. Sono gli stessi dati che permettono di accedere al portale tablet.amigoclub.me.

Utilizzate l'app scaricata, vedrete i suoi grandi vantaggi. Tra questi: è possibile essere chiamati direttamente sul proprio smartphone dall'utente del tablet Amigo, senza che sia necessario inviarvi un invito.

#### **Se avete domande, non esitate a contattarci:**

- **per e-mail: [info@amigoclub.me](mailto:info@amigoclub.me)**
- **per telefono (nei giorni lavorativi, dalle 9.00 alle 17.00): 058 255 02 01**

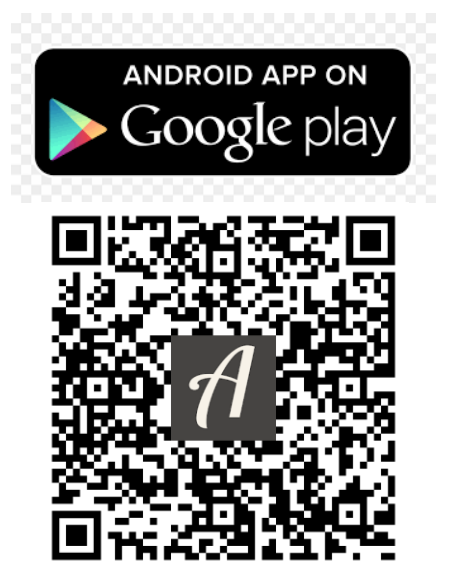

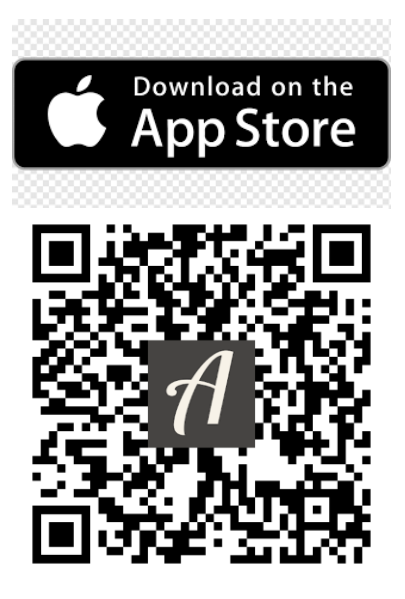